# Official User Guide OS4 Enterprise 4.1

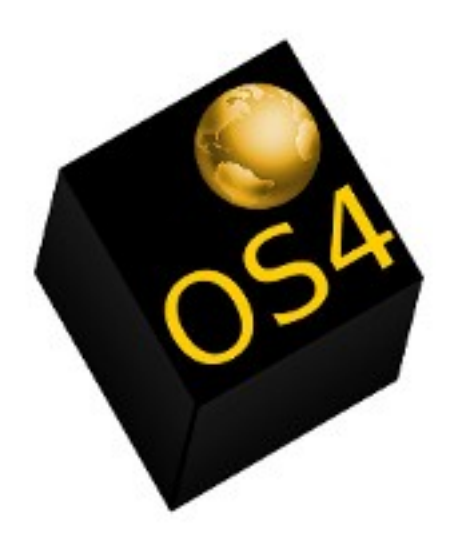

## XFCE edition

Copyright © 2013 by the OS4 Manual Team. Some rights reserved. Please feel free to distribute a copy of this manual to colleagues, friends, family, and anyone else who might be interested in state-of-the-art Linux software. Visit [http://os4-online.com](http://os4-online.com/) for current developments.

Table of Contents :

1 Introduction to OS4 Enterprise - 5 About this manual - 5 Developers – 5 History – 5 Purpose - 6 Getting help with OS4 - 6 Future of the distro - 6 2 Installing OS4 Enterprise - 6 Getting the software - 6 Burning ISO to DVD - 7 Using Unetbootin – 8 Performing the installation - 9 3 First steps – navigating the OS4 desktop - 10 Desktop – Shelf - 10 Tilebar – Panels - 11 Settings - 12 Launching menus – Adding Launchers - 13 4 Productivity Software - 14 Word Processor (Abiword) - 14 Spreadsheet (Gnumeric) - 14 Adding Libreoffice - 14 Document Viewer (evince) - 15

5 Adding and removing software - 15 Using Aptitude – command-line installation - 15 Using Software Manager / Synaptic - 16 Using the Gdebi package installer - 17

6 Conclusion - 18

## **1 : Introduction to OS4 Enterprise 4.1.**

OS4 is an enterprise-class operating system designed to meet the demands of high-end business workstations and provide their users with the necessary productivity tools to complete whatever task is at hand – editing Office documents, developing software applications, web design. It is open-source, derived from and compatible with Ubuntu and Debian. Enterprise 4.1 is an LTS release and will be receiving program and security updates until 2016. According to its lead developer, OS4 relies on the valuable contributions of individuals, companies and other organizations.

#### **About this manual**

This manual is intended to be comprehensive but concise, a resource for quick information about OS4 Enterprise 4.1 which will lead the reader in the direction of whatever pre / during / post-installation task they're attempting to perform without overwhelming him-or-her with extraneous technical jargon.

#### **History**

OS4 has been developed and maintained since 2008 by Roberto J. Dohnert and his staff at PC Opensystems LLC. It is a modern operating system with an interface inspired by elements of Amiga, BeOS and SGI Irix and a software selection / package management system based on Debian and Ubuntu. Stability, flexibility, and out-of-the-box usability have always been paramount concerns. It maintains a steady release cycle, stressing incremental improvements over radical change. It was specifically designed as an alternative to more mainstream operating systems available for the consumer and the enterprise (Microsoft Windows, Mac OSX). Recently, the project has become more traditionally FOSS, as reflected in its new name OS4 OpenLinux. Source code is being made available for interested contributors.

#### **Purpose**

The purpose of OS4 Enterprise 4.1 is primarily to deliver an unmatched combination of cutting-edge high-performance and rock-solid ease-of-use. Developing a desktop interface which is both unique and intuitive, bringing a broad selection of productivity and development software to the end user adds up to the ideal enterprise Linux desktop OS.

#### **Getting help with OS4**

OS4 Enterprise 4.1 is available from the OS4 store, [http://www.os4online.com.](http://www.os4online.com/) At the enterprise level, paid support is available through a subscription service.

#### **Future plans**

OS4 Enterprise is marketed towards the business end-user. Incremental improvements to the design of its interface and the selection of software it offers has always been emphasized by the PC / Opensystems team. So any changes made will be thoroughly tested and included for the sole purpose of making the OS4 experience as seamless and transparent as possible. To this end, and because of recent changes in Canonical Inc's policies, OS4 is planning on an eventual move to an exclusively Debian base.

## **2 : Installing OS4 Enterprise**

#### **Getting the software**

OS4 Enterprise is available in both XFCE and KDE editions through the OS4 Store : [http://www.os4o nline.com.](http://www.os4online.com/) Md5sum downloads are also made available to verify the integrity of the ISO file after download. The developers will also provide OS4 preinstalled on a bootable USB key.

#### **Burning ISO to DVD**

After the ISO has been downloaded, check its integrity using the md5sum command (in Linux) :

Or in Windows, get the program from<http://www.etree.org/md5com.html>. Place the md5sum.exe file in the same directory as the downloaded ISO file and run it. In both cases, compare the md5sum signature to the one on the website where the ISO was downloaded. Burning the verified ISO to DVD. DVD-R media is preferable, since it has fewer compatibility issues the read-write media.

If you're already using Linux, programs such as Brasero, Xfburn or K3B can burn the ISO to DVD. Burning images through the command-line in Linux is also possible (although anyone capable of doing this probably doesn't need to be reading this installation guide). Here's the syntax :

cdrecord -v -dao dev=1,0,0 os4opendesk132-32.iso . Replace the numbers after dev= with the appropriate device number for your disc drive. To find that number, run : *cdrecord -ing*. Run these commands as root.

If you're a Windows user making the first step to Linux through OS4 Enterprise (you're starting in the right place :), then programs such as Roxio or Nero can burn image files (ISOs) to DVD. If you're using Windows 7 or 8, the operating system has integrated DVD recording – simply right-click on the image file and select Burn Image File. A common mistake for users new to burning image files is to write the image as a data file to the disk instead of burning the image to the disk. Once the OS4 ISO is burned, a simple file structure should be visible on the disk – directories named .disk, casper, install, isolinux, preseed and 3 files, md5sum.txt, README.diskdefines and ubuntu.

#### **Using Unetbootin**

Linux distributions have gradually grown larger in size. Typical installation media are now DVDR / RW or bootable USB flash drives. Unetbootin is a tool available for both the Windows and Linux platforms that allows a user to create Live and installation media on consumer-grade flash devices. http://unetbootin.sourceforge.net/. Downloads are available for Windows, Linux and OSX.

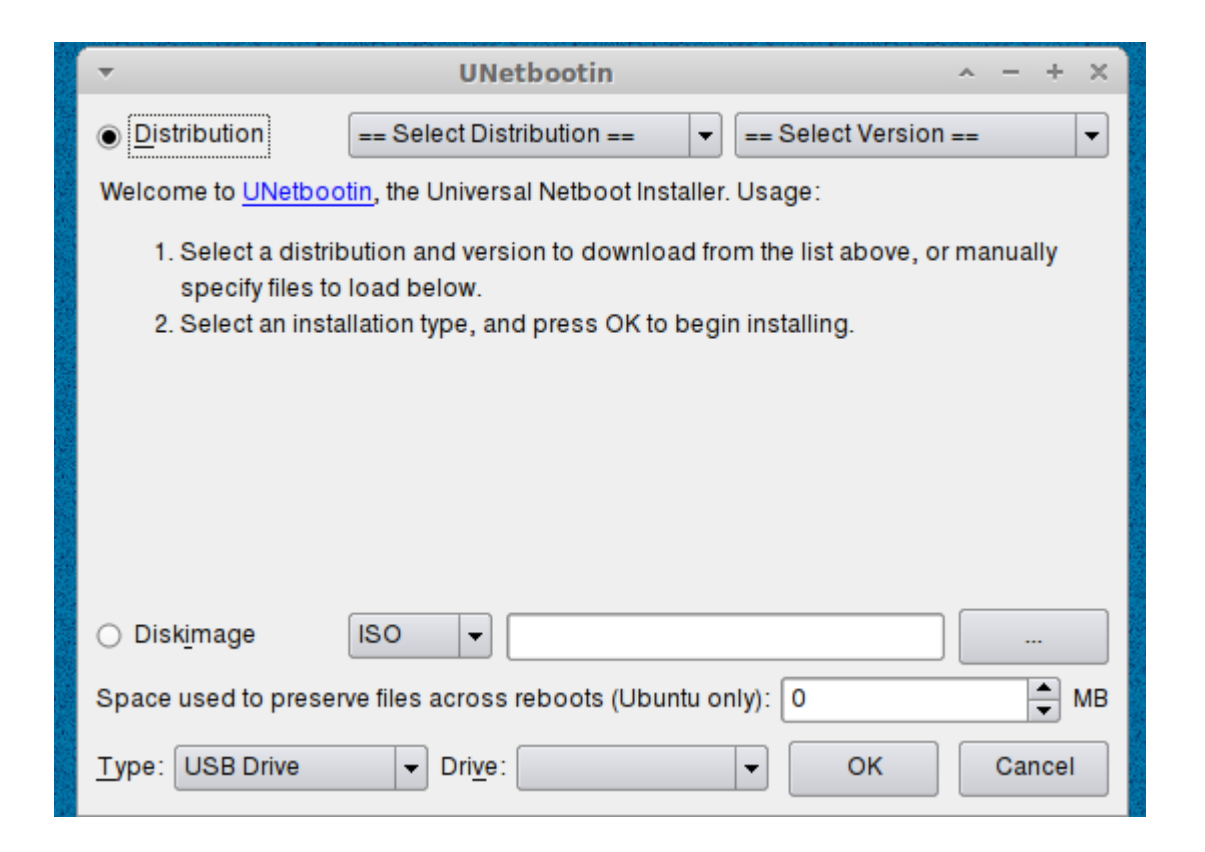

In Windows, launching the executable will format the drive and create the bootable / installable flash drive. In Linux, the drive will be have to be formatted using Gparted, Palimpsest, or KDE's Disk Utility. Launching Unetbootin will create the live filesystem. If the option for persistence is selected, programs and custom settings can be added to the live filesystem, to the limit of allotted space. Once the live filesystem has been created, the program will prompt the user to reboot the system to test the media. Depending on the options available in your PC's BIOS, either enable bootable USB media or select the boot menu option at startup (F9, F12).

#### **Performing the installation**

Once the install media has been chosen and the PC has been booted from DVD or USB, the OS4 installation will begin. The first screen, shown below, offers the options available :

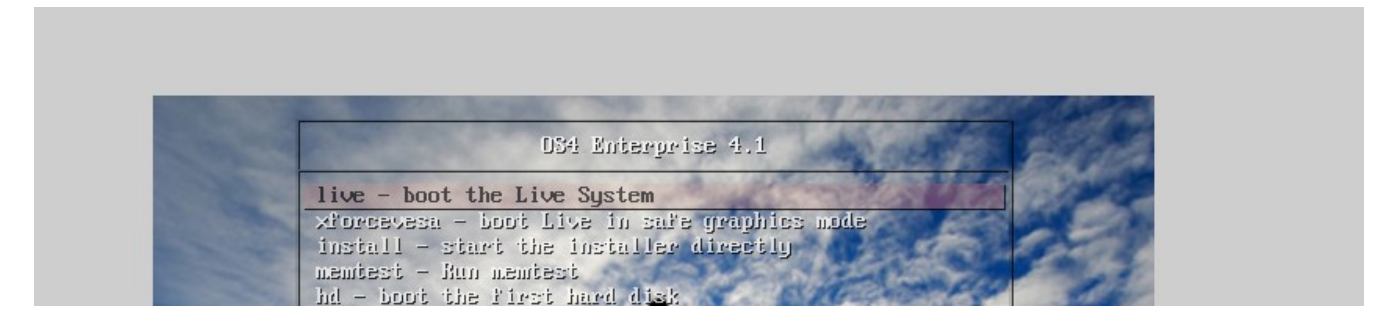

Depending on whether OS4 Enterprise needs to be tested with your hardware or if getting it installed and getting to work is the immediate priority, select Boot the Live System or Start the installer directly. If the installation is going to be performed over a wireless connection, then booting the Live system and connecting to local wireless is preferable so that updates can be downloaded. Actual installation of an OS4 Enterprise system is quite straightforward and consists of 5 basic steps, after the first option of picking the current language :

1). Preparing for installation (the PC should be plugged into a power source, should have 4.4 GB of available space, should be connected to the Internet). It is optional, but recommended, to download updates while installing and to install third party software for ease-of-use post-installation.

2). Allocating drive space (the most common scenario would be to install alongside or replace another operating system). For expert or IT installs, custom partitioning is also available.

3). Choosing current location on a world map.

4). Selecting or detecting keyboard type

5). Entering *username* and *login* information (your name, your computer's name, pick a username, choose a password, confirm your password, login automatically, require my password to login, encrypt my home folder).

After performing these 5 steps, the user or installer will be prompted to reboot. After reboot, you can begin using the installed system.

## **3 First steps – navigating the OS4 desktop**

#### **Desktop - Shelf**

After finishing the installation, the user will be greeted with the 2-panel OS4 Enterprise desktop.

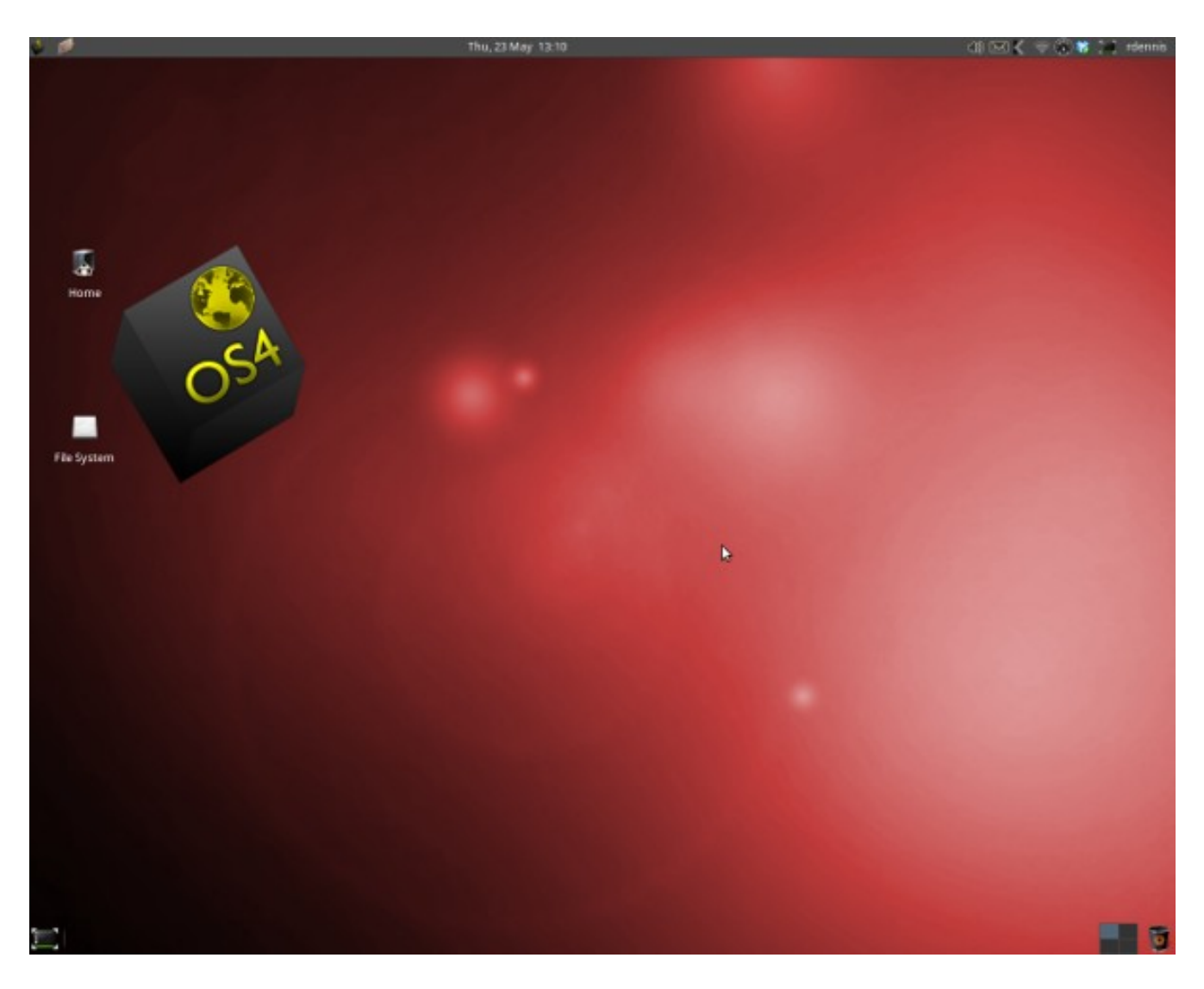

By default the Shelf contains five items : the Applications menu with its categorized programs (Accessories, Development, Graphics, Internet, Multimedia, Office, System), Places menu, where file manager bookmarks are accessed, Date and time in the center, the notification area, and window menu.

#### **Tilebar - Panels**

The bottom panel is called the Tilebar, and includes a Show Desktop applet, window Tiles, Workspace Switcher and the Trash applet. Minimized windows

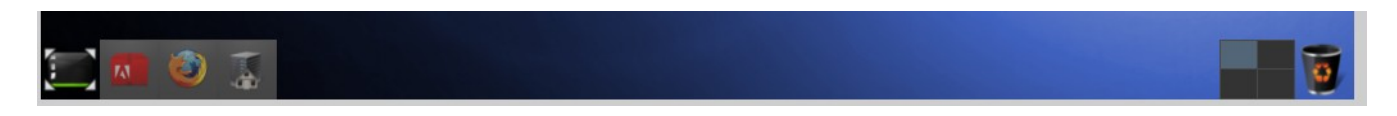

(Tiles) can be accessed here, or from the Shelf's Window Menu.

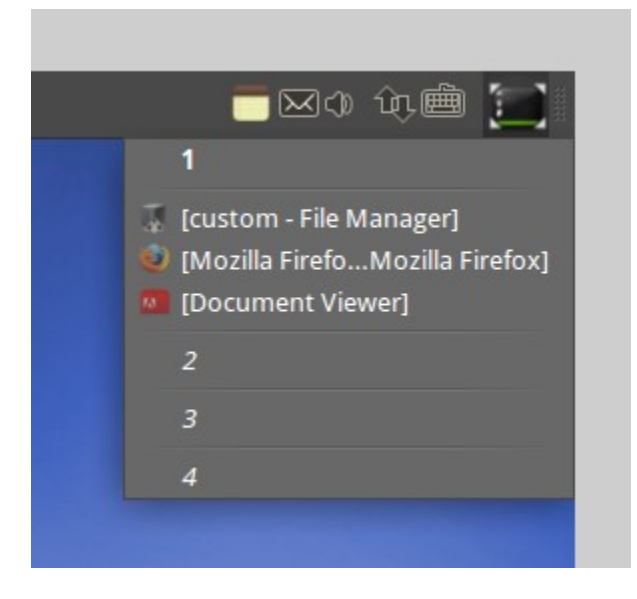

The Workspace switcher allows the user to toggle between four virtual desktops. The Trash applet contains files or folders that have been sent to the Trash, instead of being permanently deleted. Show Desktop minimizes all open windows and returns the user to the OS4 Workspace.

The Shelf and Tilebar are both Xfce panels and can be customized accordingly. Items can be added and removed by right-clicking on the panel :

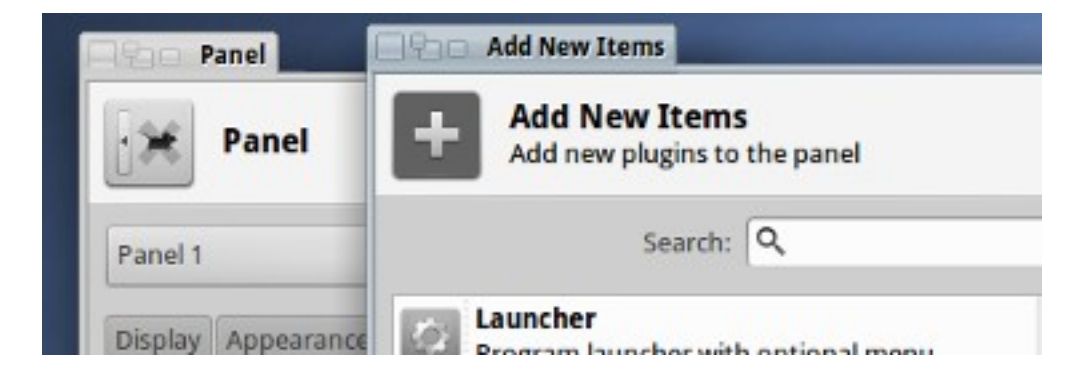

#### **Settings**

OS4 Enterprise's Settings Manager is where most options for software and hardware configuration can be found :

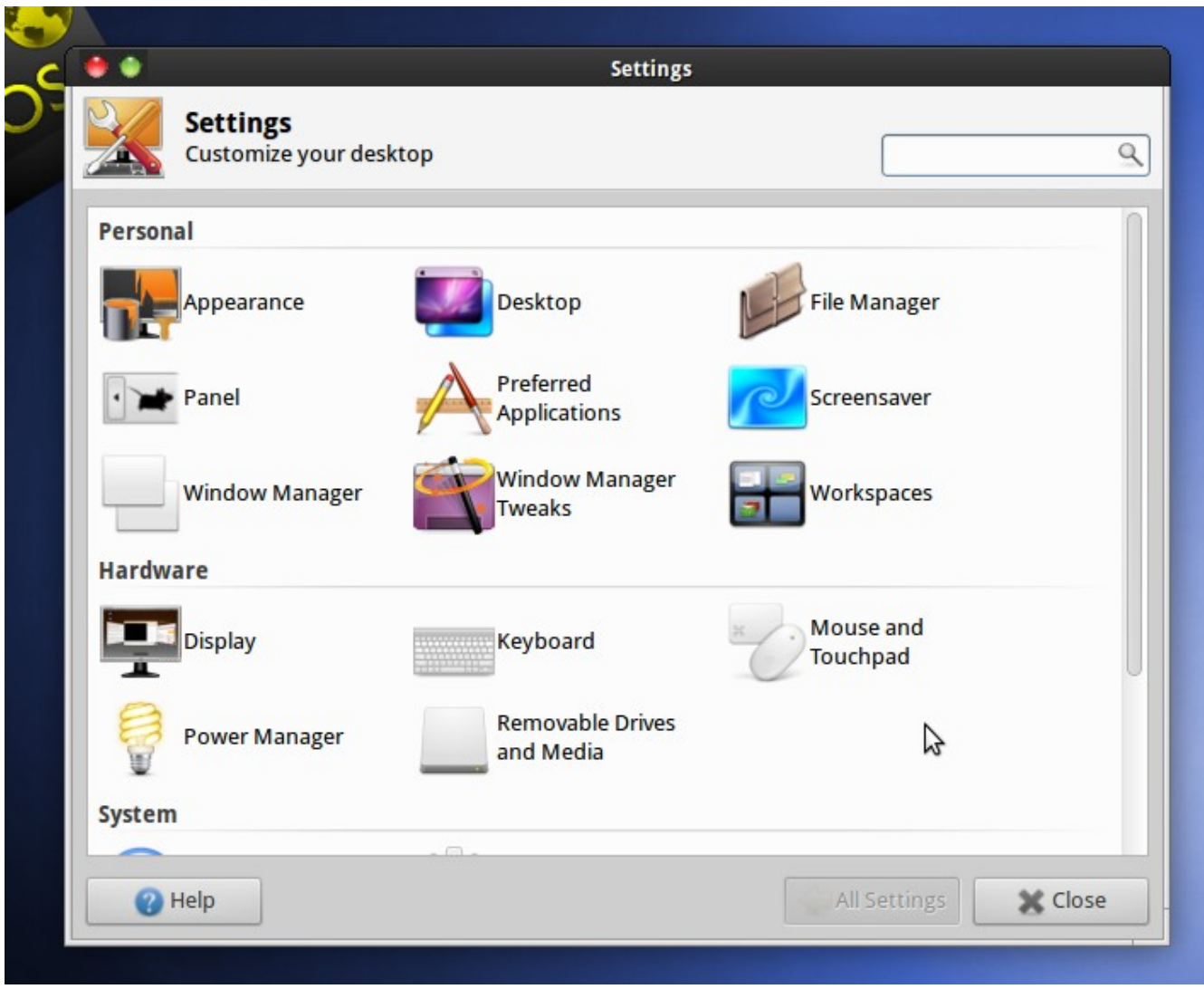

Appearance allows the user to change the default theme. Desktop controls settings such as background, icons and font. File Manager offers options such as default folder view, the appearance of the folder pane, navigation options and volume management. Panel offers the same options that right-clicking on either the Shelf or the Tilebar. Preferred Applications allows the user to choose applications / select MIME types. Screensaver preferences include display modes (the type chosen) and advanced / power management schemes. Window Manager allows the user to choose window border style, title font, title

alignment and button layout. Window Manager Tweaks positions open windows, controls Workspace behavior and enables the Xfce desktop compositor. The Hardware portion of OS4's Settings Manger is where the user would go to change display, input, power management or removeable volume preferences.

#### **Launching menus – Adding launchers**

OS4 Enterprise is a platform; what is important to the end user are the applications that it supports. Accessing those applications can be performed through either 1). menus or 2). launchers.

The default Applications menu can be accessed from the Shelf, by clicking on the OS4 logo in the upper right hand corner. To create a launcher, right click on the desktop, select Create Launcher, and the following dialog will appear.

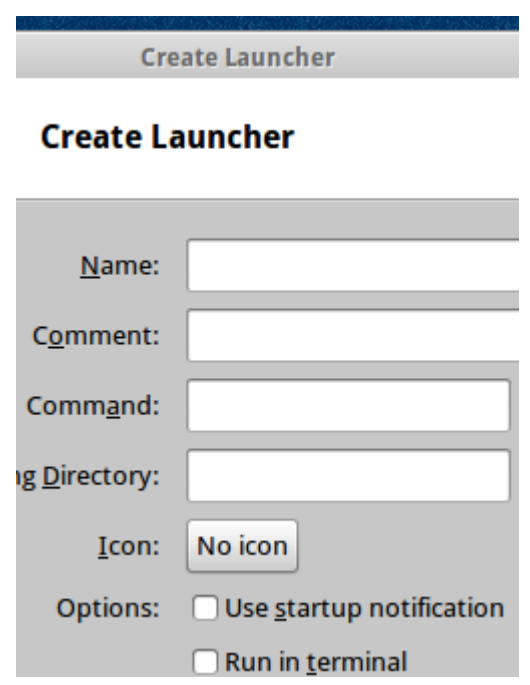

Enter a name for the launcher – in most cases the name will autofill – i.e. if the user types Google Chrome, the command google-chrome will populate the command field. In some cases, if a program has been installed from a TAR file or from a custom PPA, the user may have to browse for the command and icon to finish creating the launcher. Launchers are added to the Shelf or Tilebar in a similar fashion.

#### **4 : Productivity software**

OS4 Enterprise is designed for a business environment; with this in mind, the developers have made using productivity software seamless – there is no office included in the default OS4 Enterprise 4.1 install, but many options are available.

#### **Word Processor (Abiword)**

Abiword is a lightweight, cross-platform word processor available for OS4. It supports styles and offers advanced collaboration features. Its current version is 2.9.2.

#### **Gnumeric (Spreadsheet)**

Gnumeric offers similar functionality for creating and opening spreadsheets in most common formats.

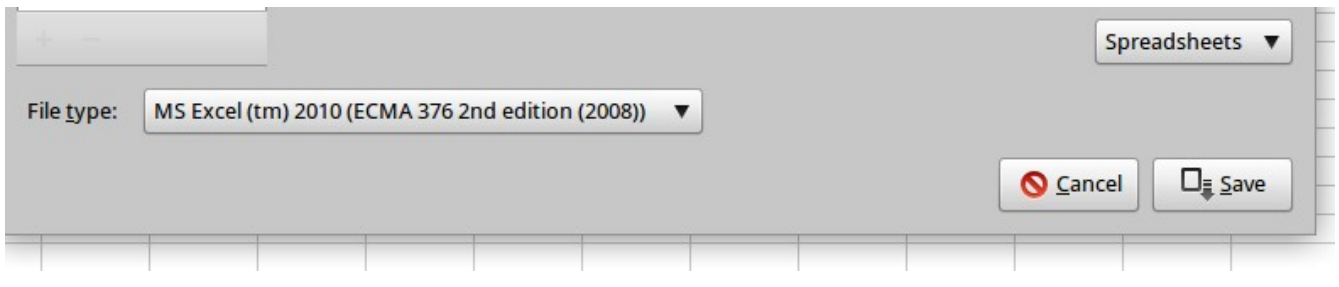

#### **Adding Libreoffice**

These are capable programs, but in similar fashion to Windows, OS4 offers the user the option to install a full office suite. Libreoffice is available from the official OS4 repositories – it can be installed through Synaptic, or the command-line (sudo apt-get install libreoffice). It includes, Writer, Calc (spreadsheets), Impress (presentations), Base (databases) and Draw (basic graphical content editing). Libreoffice is compatible with most common contemporary file formats (.odt, .doc., .docx, .xls, .xlsx).

#### **Document Viewer (evince)**

OS4 has a built-in PDF viewer which allows a user to open (but not edit) documents in Portable Document Format.

## **5 : Adding and Removing Software**

Debian and Ubuntu based Linux distributions have the advantage of stability and a large base of available software. OS4 is fully compatible with Debian and Ubuntu packages. Currently, there are over 30,000 packages from the official Debian repositories – this does not included  $3<sup>rd</sup>$  party software packages. Adding software to an OS4 system can be accomplished through a terminal using the apt-get command or through the Synaptic frontend. Note : like all Ubuntu adminstrative tasks, installing software requires enteringadminstrative credentials. In a terminal, this means that *sudo* is entered before the command to elevate privileges – all this involves is entering the password which was created when the OS4 system was first installed.

#### **Using aptitude / command-line installation**

To install software from the command-line, open a terminal and begin by updating sources using sudo apt-get update, as shown in the screenshot :

noirguy@noirguy-Inspiron-530:~\$ sudo apt-get update [sudo] password for noirguy: Get:1 http://www.remastersys.com precise InRelease [2,714 B] Ign http://www.remastersys.com precise InRelease Ign http://www.remastersys.com precise/main i386 Packages/DiffIndex Ign http://extras.ubuntu.com precise InRelease Ign http://dl.google.com stable InRelease

This synchronizes information between the local machine and repositories set up. Finding a particular software package from the command-line is accomplished using sud oapt-cache search. In the following screenshot, information about packages containing the string terminator is listed :

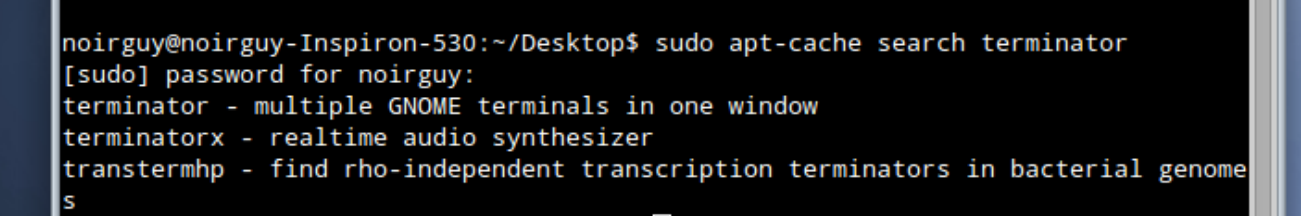

Then the package terminator can be installed using sudo apt-get install (in this case, on this test system, the package was already installed) :

```
noirguy@noirguy-Inspiron-530:~$ sudo apt-get install terminator
Reading package lists... Done
Building dependency tree
Reading state information... Done
terminator is already the newest version.
```
#### **Using Software Manager (Synaptic)**

Like most Linux functions, the command-line is a powerful way to install software, but may prove difficult for new users, which is why the Synaptic frontend is used for the same purpose. Opening the package manager requires authentication :

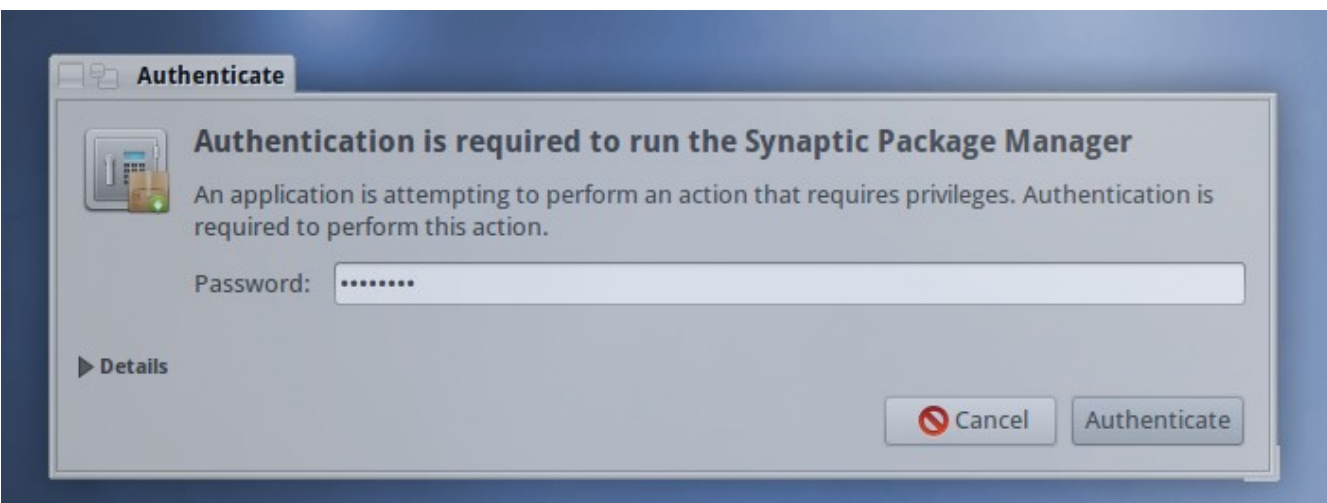

Here the user enters the administrative (sudo) password for the system, created during initial installation.

Then, when Synaptic opens, clicking refresh reloads the current package index in the same way that running apt-get update would. Then search for the package terminator :

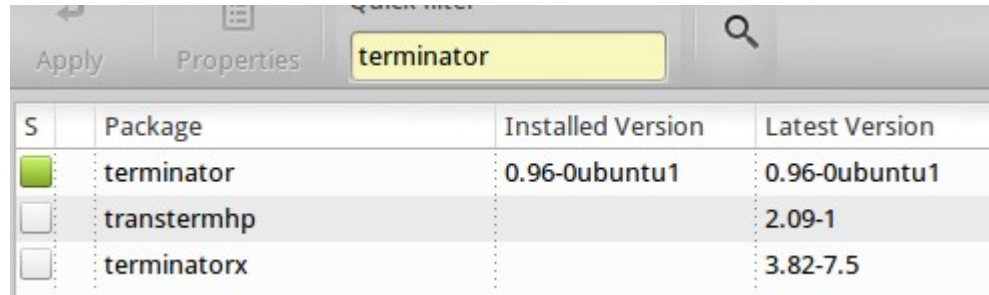

Using the search index in Synaptic is more intuitive and easier, since the software is categorized and the user can search through it in addition to performing a manual search.

#### **Using the Gdebi package installer**

OS4, like Ubuntu and Debian from which it's derived, uses files with the .deb extension. The Gdebi package installer handles installing software which may not be available for installation through Synaptic or apt-get – generall  $3^{rd}$  party software packages from sources not in the official OS4 or Ubuntu repositories. Google Earth, for instance, would require downloading the appropriate package the PC architecture from Google's website :

#### Please select your download package:

32 bit .deb (For Debian/Ubuntu) 64 bit .deb (For Debian/Ubuntu)

Once downloaded, double clicking on the file would open the Package Manager, which would list any unsatisfied software dependencies and attempt to resolve them.

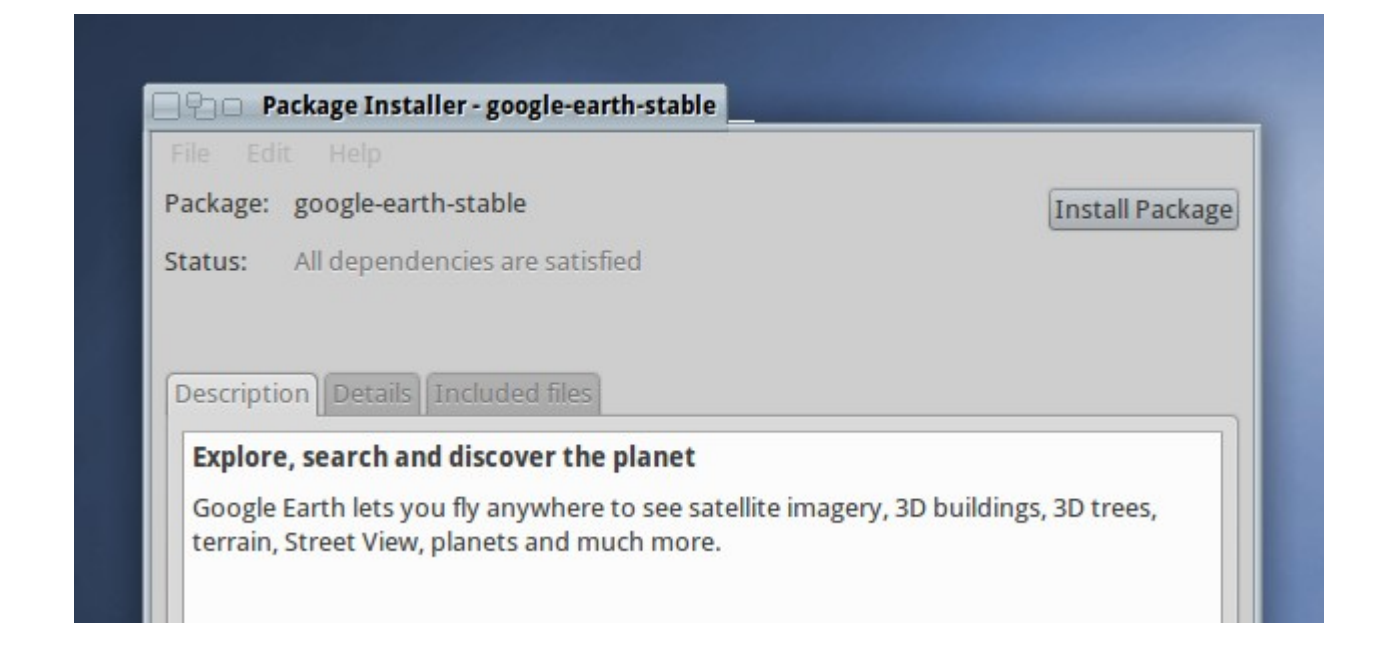

This same operation can also be performed from the Terminal using dpkg -i

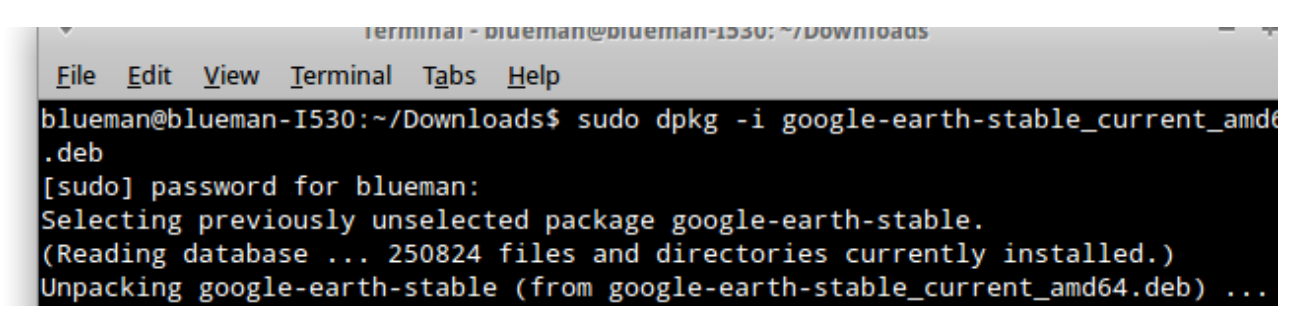

## **6 : Conclusion**

This manual is a brief introduction to the setup, use and management of an OS4 Enterprise 4.1 system. It is powerful, flexible and stable; the current LTS (Long Term Support) release will provide years of use and updates to installed software. We hope that you use it and decide to upgrade to the next version, coming soon from the OS4 Team!